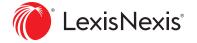

## **Lexis Create**Installation & Sign-In Guide

Welcome to Lexis Create, the most intelligent legal document drafting solution with direct access to Practical Guidance content on Lexis+ $^{\text{TM}}$  Canada — all within Microsoft $^{\text{8}}$  Word.

## **INSTALLATION**

To install Lexis Create in Microsoft Word:

- 1. Go to: https://appsource.microsoft.com/en-us/product/office/WA200004714
- 2. Click on "Get it Now"

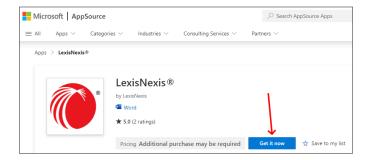

3. Click on "Open in Word:

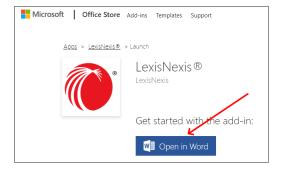

4. The LexisNexis icon will appear in the right hand side of your Home Ribbon.

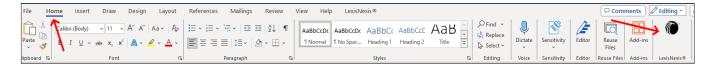

If you cannot see the LexisNexis icon in the Home Ribbon:

1. Go to File > Get Add-ins > My Add-Ins and click the LexisNexis icon.

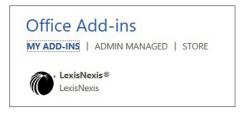

## **USER SIGN-IN**

To log into Lexis Create via Microsoft 365, use your Lexis+ Canada ID and password. For SAML/SSO users you will not need to log in as the app will recognise you and log you in automatically.

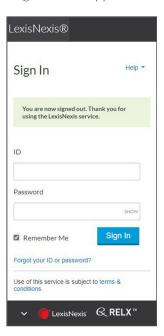

## **SUPPORT**

If LexisNexis icon is not displayed in My Add-Ins please connect with your IT department for assistance.

If you or your IT department require further assistance please call 1-800-387-0899 or email service@lexisnexis.ca.

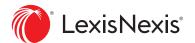